# **CONFIGURACIÓN DE SERVICIOS DHCP, DNS, CONTROLADOR DE DOMINIO, PROXY NO TRANSPARENTE, CORTAFUEGOS, FILE SERVER, PRINT SERVER Y VPN EN ZENTYAL SERVER**

Heily Geraldine Garcés López e-mail: hggarcesl@unadvirtual.edu.co José Willmar Arroyave Román e-mail: jwarroyaver@unadvirtual.edu.co Andrés Felipe Patiño Cardona e-mail: afpatinoc@unad.edu.co Yuliana Sánchez Gálvez e- mail: ysanchezgalv@unadvirtual.edu.co

**RESUMEN:** *En el siguiente documento se presenta de una forma detallada el proceso de instalación y configuración de Zentyal Server en una máquina virtual. Los servicios instalados corresponden a los que se consideran más importantes en un servidor de una red de computadores. La configuración lograda permitió que el equipo cliente, también basado en una distribución Linux, pudiera obtener los beneficios de estos servicios y en cada apartado el lector podrá observar el resultado final. Queda demostrado entonces la potencia de Zentyal como alternativa a servicios privativos, así como la sencillez de la interfaz y la facilidad para realizar cada operación dentro de un ambiente gráfico, lo cual lo hace más asequible a los administradores de red que usan software libre menos puristas o incluso para quienes no han tenido un primer contacto con máquinas basadas en Linux.* 

**PALABRAS CLAVE**: Zentyal Server, Software Libre, Servicios en red.

# **1. INTRODUCCIÓN**

Los servicios en red son una de las demandas con más crecimiento en los últimos años. Desde pequeñas empresas, pasando por las medianas y obviamente las grandes compañías, buscan eficiencia, seguridad y facilidad en la administración de sus sistemas informáticos internos. En el mercado de los servidores de red, existen diferentes alternativas, unas más conocidas y extendidas que otras. No obstante, en el mundo del Open Source Ubuntu Server ha sido quizás de las más empleadas y preferidas por los administradores de red. Existen otras alternativas por supuesto, dentro de las cuales se encuentra Zentyal Server, un servidor robusto, con una gran facilidad de instalación y puesta a punto y quizás el punto que más llama la atención es su cuidada interfaz gráfica, más cercana incluso a los servidores Windows. En este documento se podrá observar la configuración de Zentyal Server y algunos servicios que se pusieron en marcha, pudiendo el lector darse cuenta de la sencillez y facilidad con la que puede sacarse partido de esta distribución, tanto para pequeñas como para grandes compañías que muevan sus recursos informáticos lógicos tanto en Intranet como a la extranet.

# **2. INSTALACIÓN Y CONFIGURACIÓN ZENTYAL SERVER**

Zentyal funciona sobre hardware estándar arquitectura x86\_64 (64-bit), se requiere para su instalación mínimo memoria de 1GB, disco duro 20 GB, procesador de doble núcleo y dos tarjetas de Red

#### **DESCARGA DEL ZENTYAL**

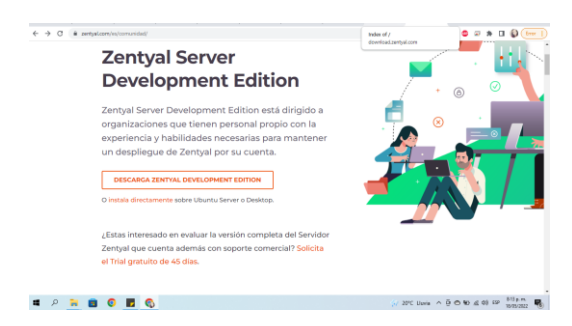

*Imagen 1. descarga*

Se selecciona el idioma

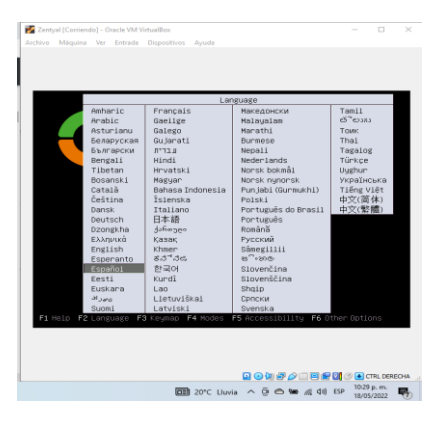

*Imagen 2 selección de idioma*

#### Se selecciona la instalación

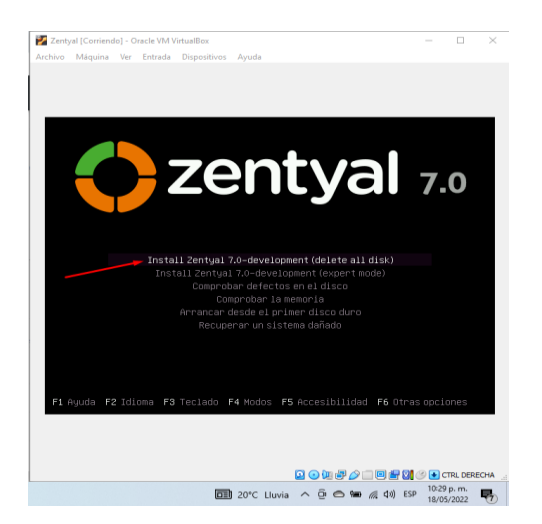

Zentyal [Corriendo] - Oracle VM V  $\Box$ .<br>Linforma cua al SO invitado conorta inter .<br>Mán. Feto cincións que no nienecits canturarel reintero del ratón nara noder ................................. Las distribuciones de teclado varían por país, y algunos países tienen distribuciones de<br>teclado comunes, Seleccione el país de origen del teclado de este ordenador. .<br>País de origen del teclado: uciaou<br>Latvian<br>Lithuanian<br>Malag (Jawl, Arabic Keyboard)<br>Malag (Jawl, Arabic Keyboard)<br>Machian<br>Nordenegrin<br>Nordenegrin<br>Normegrin<br>Nersian<br>Persian se<br>se (Brazil) erbian<br>inhala (phonetic)<br>!ovak  $\boxed{69} 20^{\circ}C$  Lluvia  $\land$   $\ddot{Q}$   $\bigcirc$   $\mathbf{W}$   $\qquadqquad \qquad \left(1031 \text{ p.m.} \right)$   $\qquad \qquad \overline{Q}$ 

*Imagen 5 selección de teclado*

*Imagen 3 Instalacion*

#### Se selecciona el país

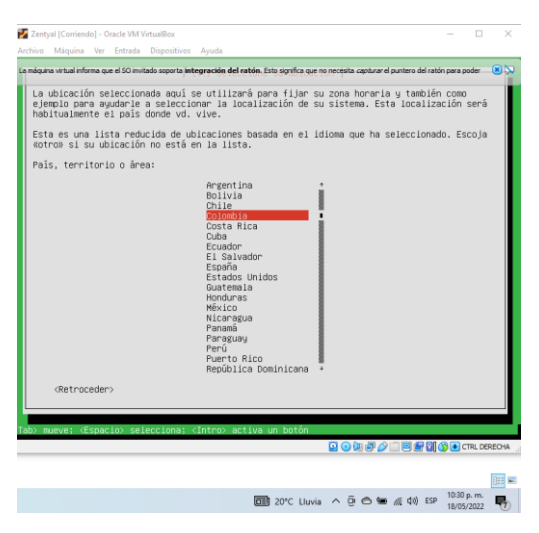

*Imagen 4 Pais de ubicacion*

Selección de teclado

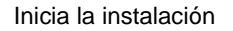

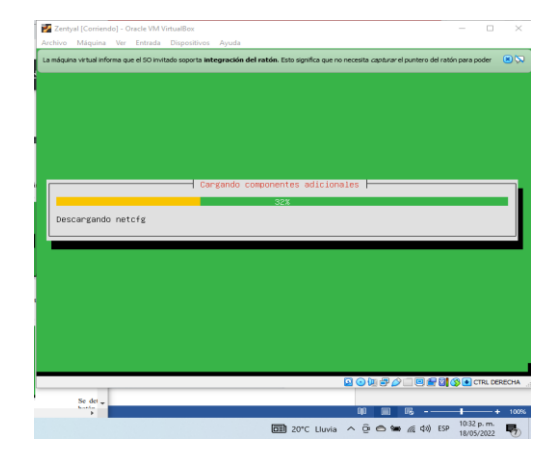

*Imagen 6 Inicio de instalacion* 

Se configura el nombre de la maquina

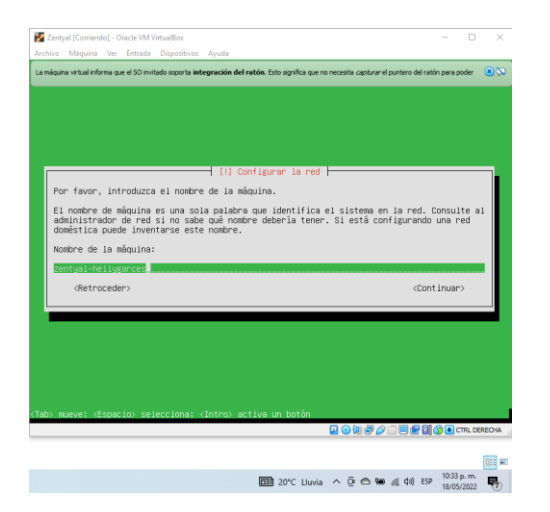

*Imagen 7 Nombre de la maquina*

## Se configura el Usuario

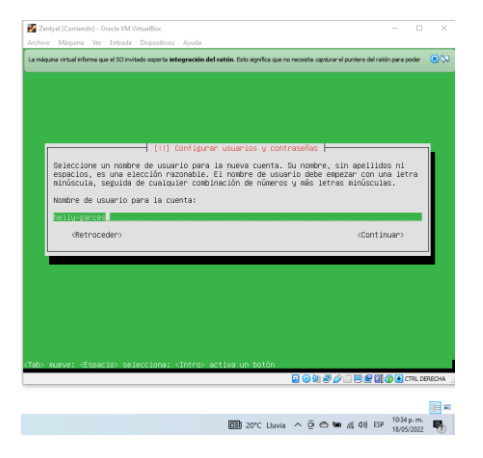

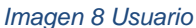

#### Se asigna contraseña

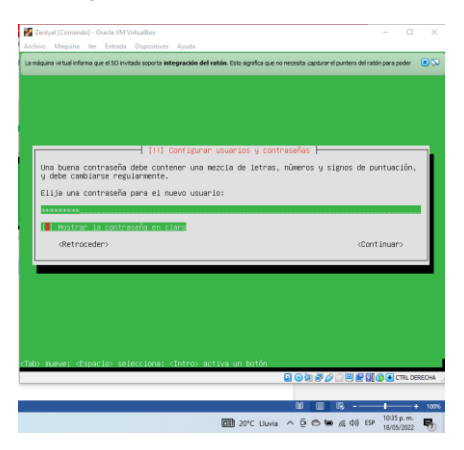

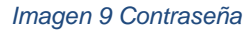

Se confirma contraseña

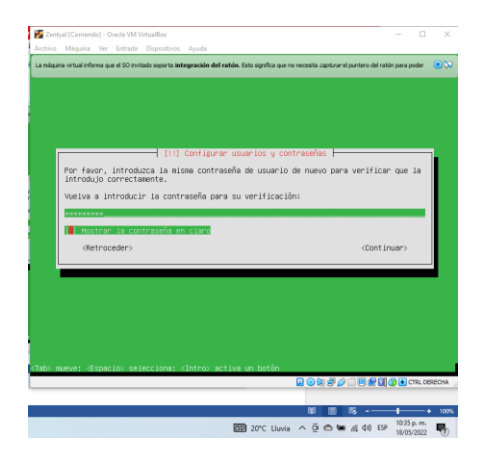

## *Imagen 10 Confirmacion de contraseña*

## Se configura el reloj con la hora local

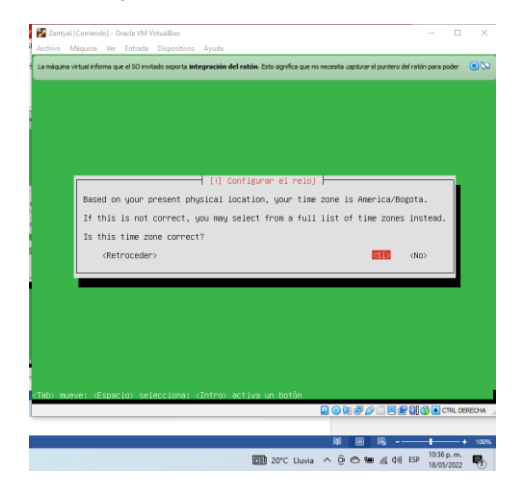

# *Imagen 11 Reloj*

Continua con la configuración de la maquina

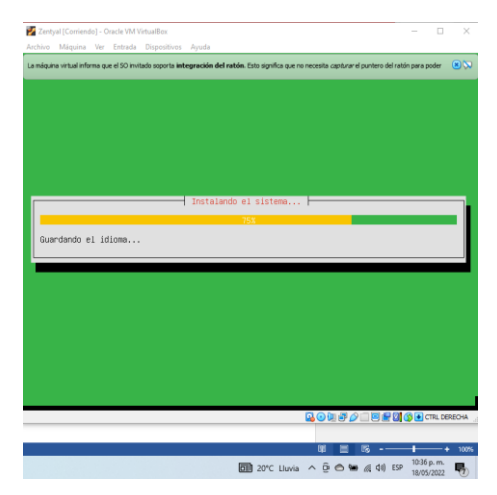

*Imagen 12 proceso de instalacion* 

Finaliza la instalación y solicita un reinicio

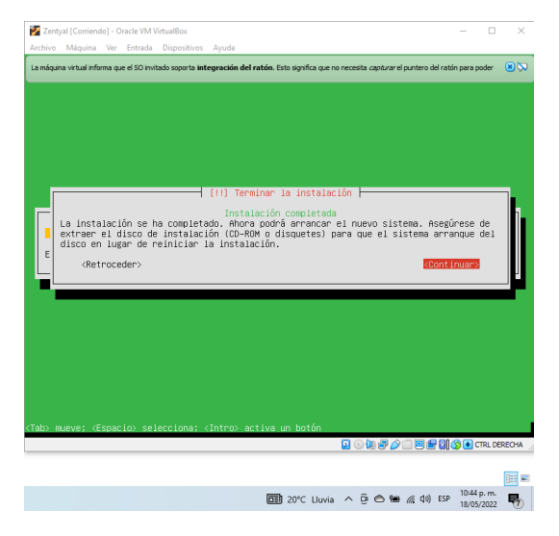

*Imagen 13 Fin de la instalacion*

Inicia nuevamente la maquina

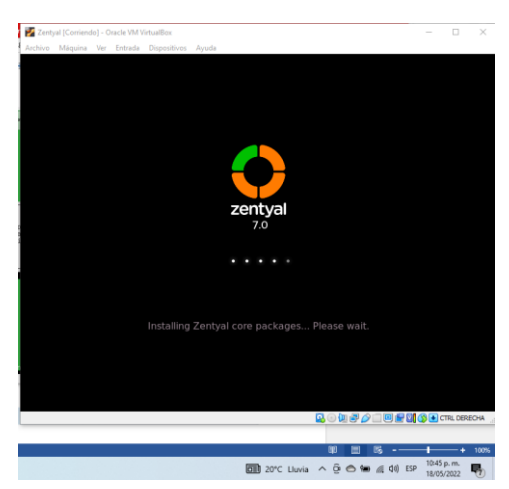

*Imagen 14*

# **3. INSTALACIÓN Y CONFIGURACIÓN SERVICIOS**

## **3.1 PROXY NO TRANSPARENTE**

Cuando el proceso de instalación ha terminado, se ingresa a la interfaz de Zentyal con el usuario y contraseña creados durante la instalación. En este primer ingreso, se recomienda instalar los principales servicios, tal como se observa a continuación:

Después de instalados los servicios básicos, se reinicia el equipo y se configuran las tarjetas de red para Zentyal. El primer adaptador será NAT y el segundo, Red Interna.

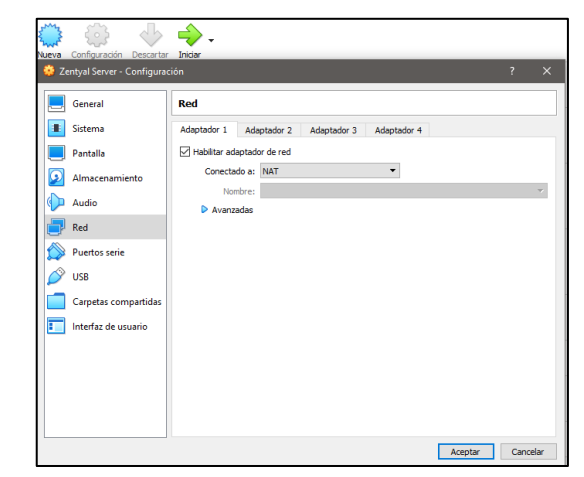

*Imagen 15. Configuración adaptador de red 1*

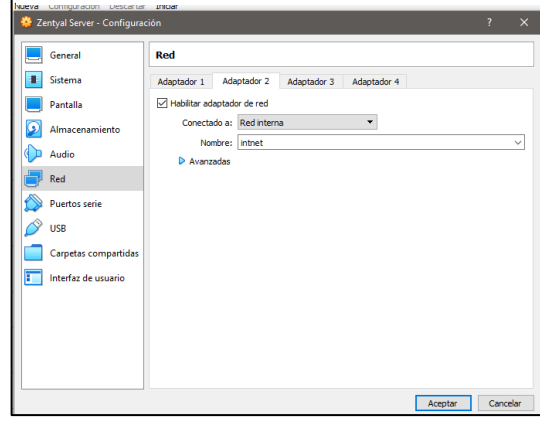

*Imagen 16. Configuración adaptador de red 2*

Se arranca Zentyal Server nuevamente y se ingresa a la interfaz gráfica. En el apartado de interfaces de red se configura la red eth0 como DHCP y se marca la opción externo WAN. Se da clic en cambiar

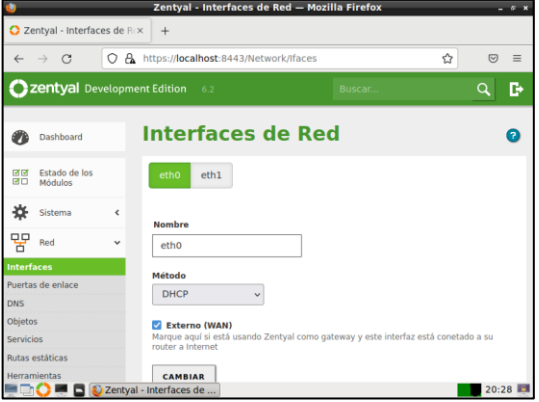

*Imagen 17. Configuración interfaz de red en Zentyal*

La red eth1 que es la red interna configurada en el adaptador 2, se establece como estática. Se digita una red tipo C que funcionará como Gateway del equipo Ubuntu Desktop:

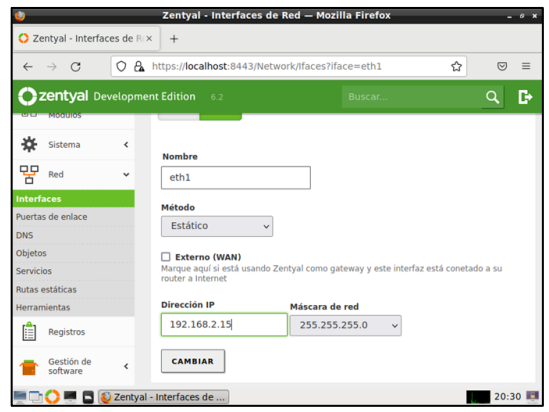

*Imagen 18. Red 1 estática*

El siguiente paso es configurar las interfaces de red para la comunicación entre Zentyal Server y Ubuntu Desktop, el cual será el terminal cliente. La primera interfaz se configura como Red Interna y la segunda como Adaptador puente:

|                      | Ubuntu Desktop - Configuración |             |                                                          |             |  | n | $\times$   |
|----------------------|--------------------------------|-------------|----------------------------------------------------------|-------------|--|---|------------|
| General              | Red                            |             |                                                          |             |  |   |            |
| Sistema              | Adaptador 1                    | Adaptador 2 | Adaptador 3                                              | Adaptador 4 |  |   |            |
| Pantalla             | Habilitar adaptador de red     |             |                                                          |             |  |   |            |
| Almacenamiento       | Conectado a: Adaptador puente  |             |                                                          | ٠           |  |   |            |
| Audio                | D Avanzadas                    |             | Nombre: Qualcomm Atheros AR956x Wireless Network Adapter |             |  |   | $\check{}$ |
| Red                  |                                |             |                                                          |             |  |   |            |
| Puertos serie        |                                |             |                                                          |             |  |   |            |
| <b>USB</b>           |                                |             |                                                          |             |  |   |            |
| Carpetas compartidas |                                |             |                                                          |             |  |   |            |
| Interfaz de usuario  |                                |             |                                                          |             |  |   |            |
| π                    |                                |             |                                                          |             |  |   |            |
|                      |                                |             |                                                          |             |  |   |            |
|                      |                                |             |                                                          |             |  |   |            |

*Imagen 19. Adaptador de red 2 Ubuntu desktop*

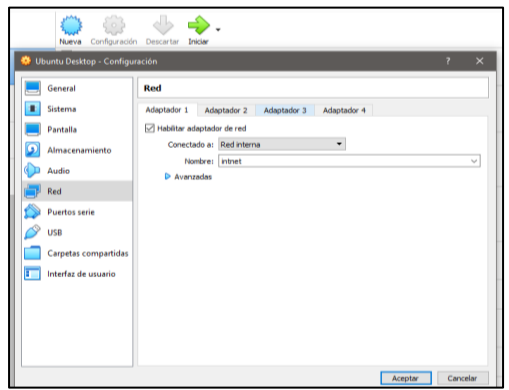

*Imagen 20. Adaptador de red 1 Ubuntu desktop*

Se inicia Ubuntu Desktop y se configura una IP tipo C para el adaptador 1, es decir enp0s3, en este caso será la 192.168.1.20 y el Gateway. Para este último, será la IP de Zentyal Server configurada anteriormente, es decir, la 192.168.2.15:

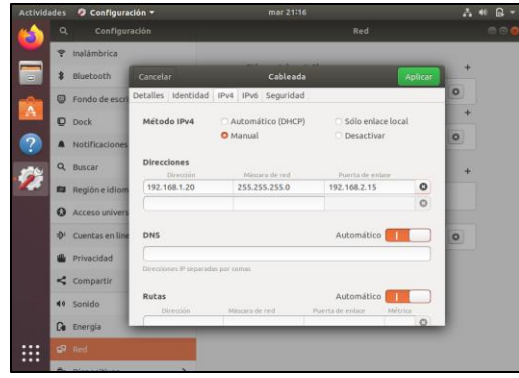

*Imagen 21. Configuración red Ubuntu Desktop*

Se regresa al Zentyal Server y se crea un objeto en el menú de Red. En este caso se pone el nombre UbuntuDesktop:

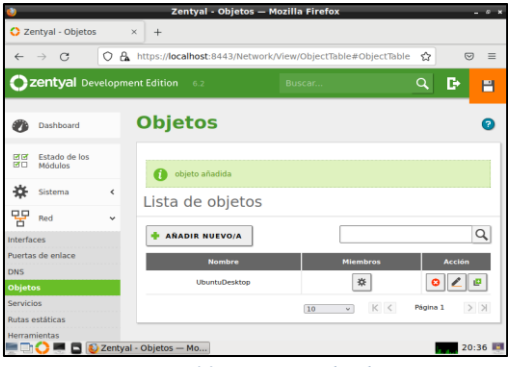

*Imagen 22. Creación de objetos*

Luego se crean los usuarios en el botón Miembros. Allí se ingresan los datos de red del equipo cliente, es decir de Ubuntu Desktop:

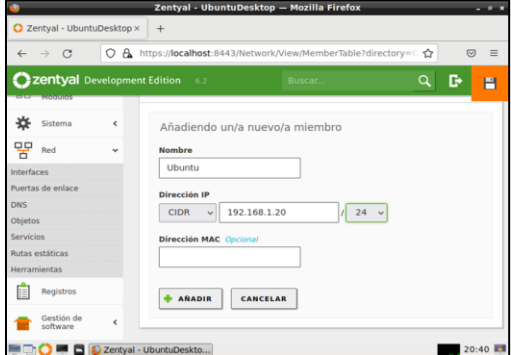

*Imagen 23. Creación de usuarios en Zentyal*

Finalmente se empieza a configurar el Proxy HTTP no transparente. Se selecciona el botón Configuración general. Se pone el puerto que va a ser bloqueado. En este caso es el 1320:

|                                         |                                                       |                                             | Zentyal - Proxy HTTP - Mozilla Firefox |   | $-2 - 3$ |  |  |  |
|-----------------------------------------|-------------------------------------------------------|---------------------------------------------|----------------------------------------|---|----------|--|--|--|
| C Zentyal - Proxy HTTP                  |                                                       | $\times$<br>$+$                             |                                        |   |          |  |  |  |
| $\sim$<br>$\rightarrow$<br>$\leftarrow$ | A https://localhost:8443/Squid/Composite/General<br>О | ☆<br>$=$<br>$\overline{S}$                  |                                        |   |          |  |  |  |
| zentyal Development Edition             |                                                       | 6.2                                         | Buscar.                                | Q | D<br>Ħ   |  |  |  |
| <b>Malilin</b>                          |                                                       | Configuración cambiada                      |                                        |   |          |  |  |  |
| n<br>Sistema                            | ć                                                     | Configuración General                       |                                        |   |          |  |  |  |
| 먛<br>Red                                | $\epsilon$                                            |                                             |                                        |   |          |  |  |  |
| Registros                               |                                                       | <b>Proxy Transparente</b><br>Puerto         |                                        |   |          |  |  |  |
| Gestión de<br>software                  | ć                                                     | 1320                                        |                                        |   |          |  |  |  |
| DNS                                     |                                                       | Tamaño de los ficheros de cáche (MB)<br>100 |                                        |   |          |  |  |  |
| <b>DHCP</b>                             |                                                       | <b>CAMBIAR</b>                              |                                        |   |          |  |  |  |
| Cortafuegos                             | ¢                                                     |                                             |                                        |   |          |  |  |  |
| Autoridad de<br>certificación           | z                                                     | Excepciones en la caché                     |                                        |   |          |  |  |  |
|                                         |                                                       | Zentyal - Proxy HTTP -                      |                                        |   | 20:45 图  |  |  |  |

*Imagen 24. Configuración proxy no transparente*

Posteriormente se crean las reglas de acceso en el mismo menú de Proxy – HTTP. En este caso se deniegan los accesos como se muestra a continuación:

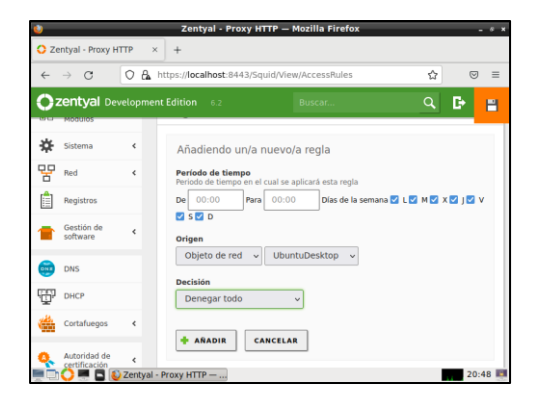

*Imagen 25. Menú Proxy*

Se reinicia Zentyal Server y también la máquina Ubuntu. Luego se configura el proxy en el navegador de Ubuntu Desktop para que se aplique el cambio realizado en Zentyal Server. Se ingresa a configuración de red desde preferencias y se pone la ip de Zentyal y el puerto 1320. Se marca la opción Usar también este proxy para HTTPS:

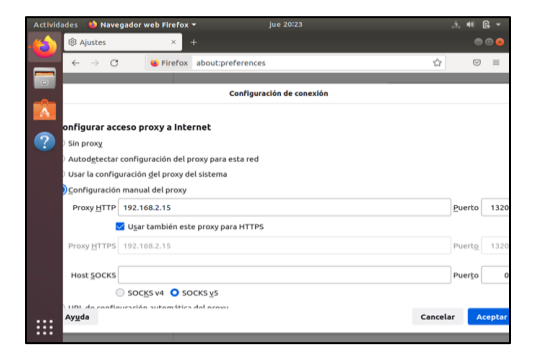

*Imagen 26. Configuración Proxy en Ubuntu*

Se prueba en Ubuntu Desktop que el Proxy esté funcionando correctamente. Se evidencia que el proxy bloquea la conexión:

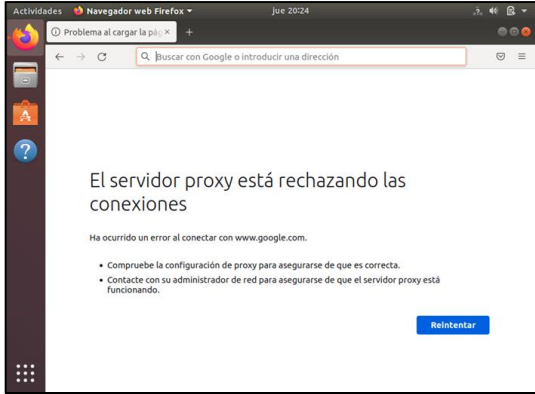

*Imagen 27. Prueba de funcionamiento Proxy*

## **3.2.1 CORTAFUEGOS**

Producto esperado: Implementación y configuración detallada para la restricción de la apertura de sitios o portales Web de entretenimiento y redes sociales, evidenciando las reglas y políticas creadas. La validación 3 del Funcionamiento del cortafuego aplicando las restricciones solicitadas, se hará desde una estación de trabajo GNU/Linux.

Se configuran las interfaces de red eth0 como externa (WAN) por DHCP

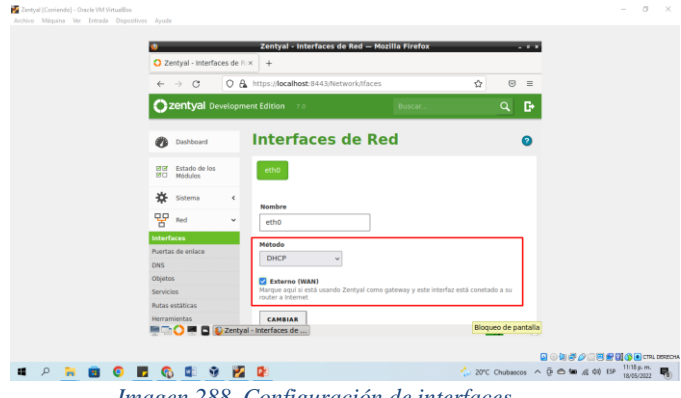

*Imagen 288. Configuración de interfaces*

#### Se guardan los cambios

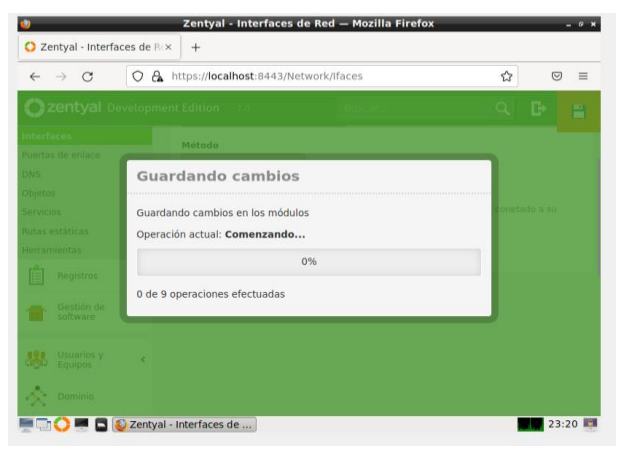

*Imagen 299 Guardar*

Se configura el eth1 como interna (LAN) con IP estática 192.168.7.254.

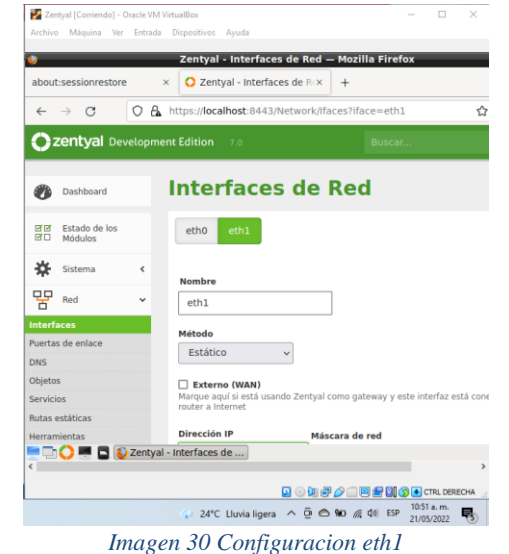

#### Se guardan los cambios

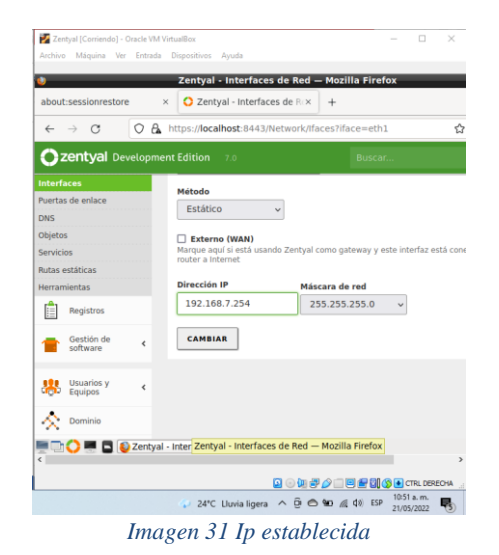

Se configura la máquina Ubuntu Desktop la puerta de enlace y servidor DNS para que se conecte a Internet a través de Zentyal: indicamos la IP 192.168.7.254 en la puerta de enlace y en el DNS

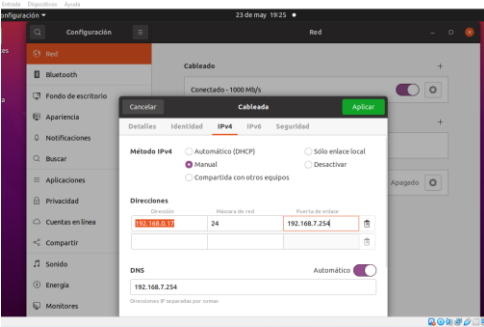

*Imagen 32 Configuracion maquina UBUNTU*

Se valida el acceso a Interrnet y validamos el correcto acceso

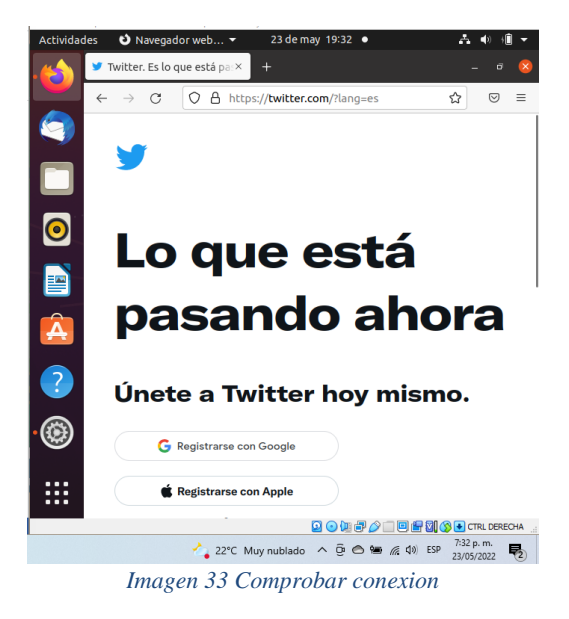

Se usa el comando nslookup + la dirección de la página a bloquear, en este caso, twitter, Facebook, youtube

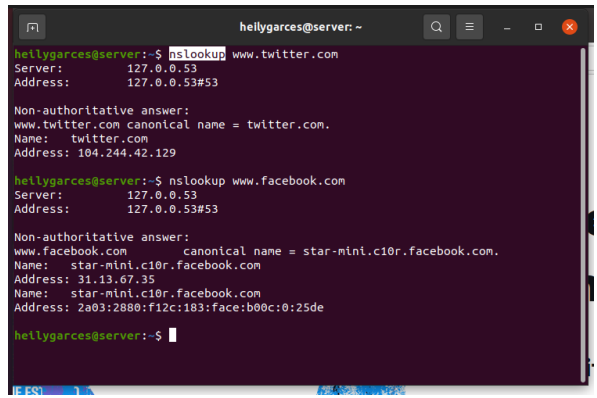

*Imagen 34 nslookup*

En el Zentyal, ingresamos por la opción de cortafuegos y luego a reglas de filtrado para las redes internas.

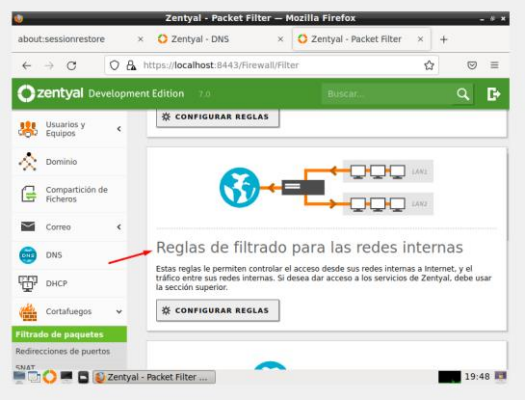

*Imagen 35 Cortafuegos*

Se crea una nueva regla y se llenan los campos, en destino colocamos la IP de la página a bloquear

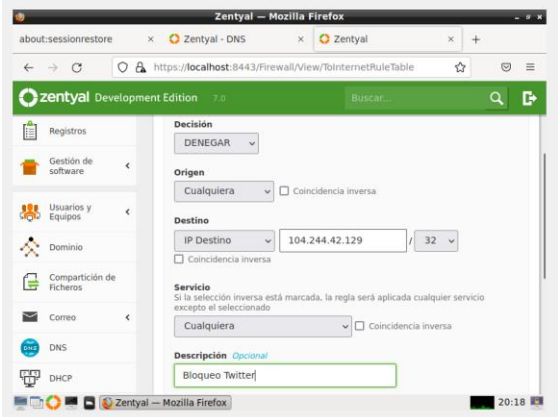

*Imagen 36 Creacion regla bloqueo twitter*

Boqueo de Facebook

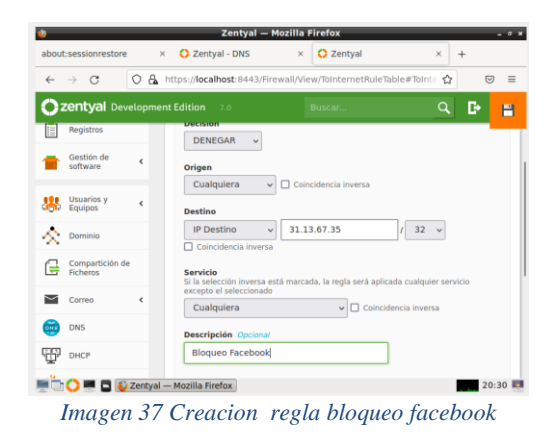

### Bloqueo YouTube

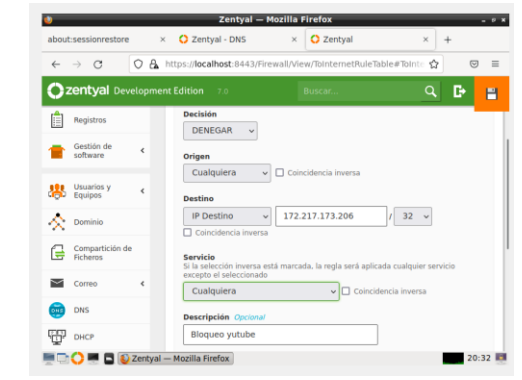

*Imagen 38 Creacion regla bloqueo youtube*

# Se guardan los cambios<br> **Se guardan los cambios**<br> **Entropy** 2entyal - Mozilla Firefox

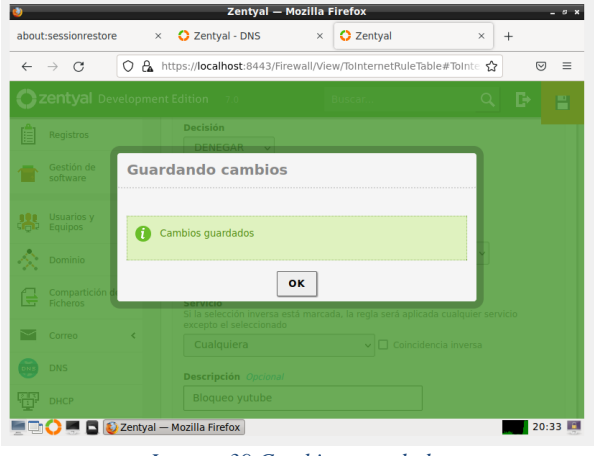

*Imagen 39 Cambios guardados*

Resultados obtenidos

Se comprueba el bloqueo a las páginas Bloqueo a youtube

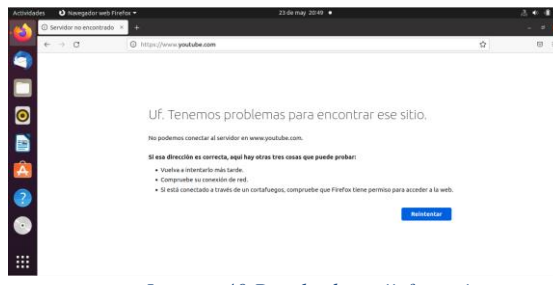

*Imagen 40 Resultado satiisfactorio*

Bloqueo a Twitter

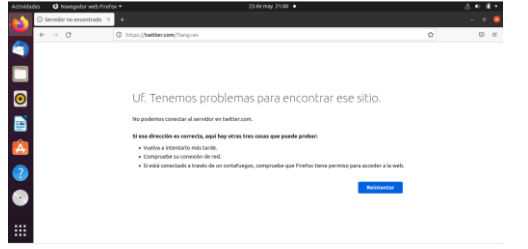

*Imagen 41 Resultado satiisfactorio*

## **3.3 FILE SERVER Y PRINT SERVER**

Producto esperado: implementación y configuración detallada del acceso de una estación de trabajo GNU/linux a través del controlador de dominio LDAP a los servicios de carpetas e impresoras

#### *Paso 1 revisión del estado del módulo*

Revisar desde el estado del módulo qué esté activado el controlador de dominio y compartición de ficheros

|                                      |                                                                                              |                          |     | Zentyal - Configuración del estado de los módulos - Mozilla Firefox |               |                     |                         | $- 0 x$ |
|--------------------------------------|----------------------------------------------------------------------------------------------|--------------------------|-----|---------------------------------------------------------------------|---------------|---------------------|-------------------------|---------|
| Zentyal - Configuración dx<br>$^{+}$ |                                                                                              |                          |     |                                                                     |               |                     |                         |         |
| $\leftarrow$                         | https://localhost:8443/ServiceModule/StatusView<br>圓<br>О<br>a.<br>G<br>80%<br>$\rightarrow$ |                          |     |                                                                     | ☆             | $\odot$<br>$\equiv$ |                         |         |
|                                      | <b>C</b> zentyal<br>Trial                                                                    | 7.0                      |     | Buscar                                                              | Q             | Р<br>D              | <b>GUARDAR CAMBIOS</b>  |         |
| ₩                                    | Sistema                                                                                      | $\epsilon$               | 먛   | Red                                                                 |               |                     | Ø                       |         |
| 먛                                    | Red                                                                                          | $\epsilon$               | ₩   | Cortafuegos                                                         | Red           |                     | ø                       |         |
| É                                    | Registros                                                                                    |                          | ₩   | DHCP                                                                | Red           |                     | Ø                       |         |
|                                      | Gestión de                                                                                   | $\epsilon$               | DNE | DNS                                                                 | Red           |                     | ø                       |         |
|                                      | software                                                                                     |                          | E   | Registros                                                           |               |                     | Ø                       |         |
| 器                                    | Usuarios y<br>Equipos                                                                        | $\epsilon$               | Ń   | <b>NTP</b>                                                          |               |                     | ø                       |         |
| ベ                                    | Dominio                                                                                      |                          | 器   | Controlador de Dominio y Compartición de Ficheros                   | Red, DNS, NTP |                     | $\overline{\mathbf{v}}$ |         |
| G                                    | Compartición de<br><b>Ficheros</b>                                                           |                          | w.  | <b>UCP</b>                                                          |               |                     | $\Box$                  |         |
| e.                                   | <b>DNS</b>                                                                                   |                          |     |                                                                     |               |                     |                         |         |
| ₩                                    | DHCP                                                                                         |                          |     |                                                                     |               |                     |                         |         |
|                                      | Cortafuegos                                                                                  | $\overline{\phantom{a}}$ |     |                                                                     |               |                     |                         |         |
|                                      |                                                                                              |                          |     | <b>EDIC D</b> Zentyal - Configuración                               |               |                     |                         | 18:57   |

*Imagen 42.*

#### *Paso 2 Configurar controlador del dominio*

Se crea el dominio, para este caso es unad.lan y se debe activar la casilla perfiles móviles. Se ingresa a la opción de dominio

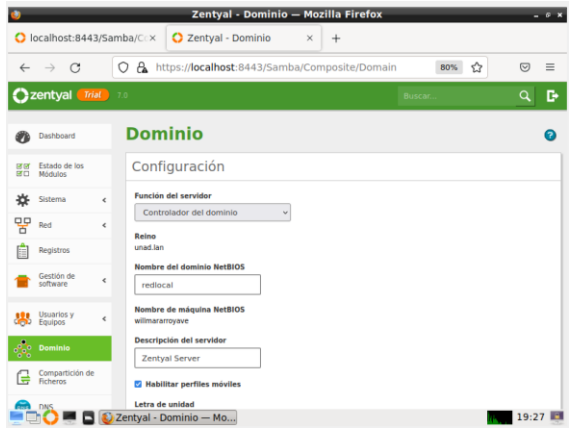

*Imagen 43*

#### *Paso 3 Configurar grupos y usuarios*

En la opción usuarios y equipos, clic en la carpeta users, presionar agregar

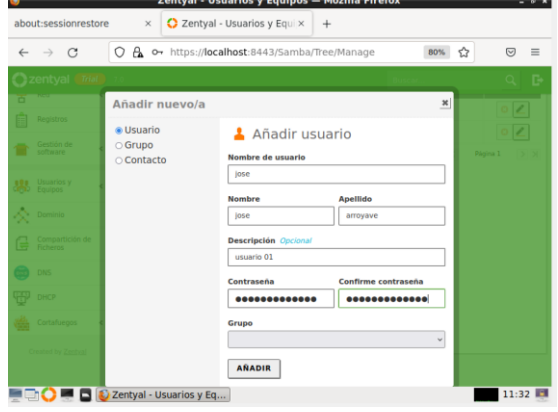

*Imagen 44*

#### Asignación de usuarios a grupos

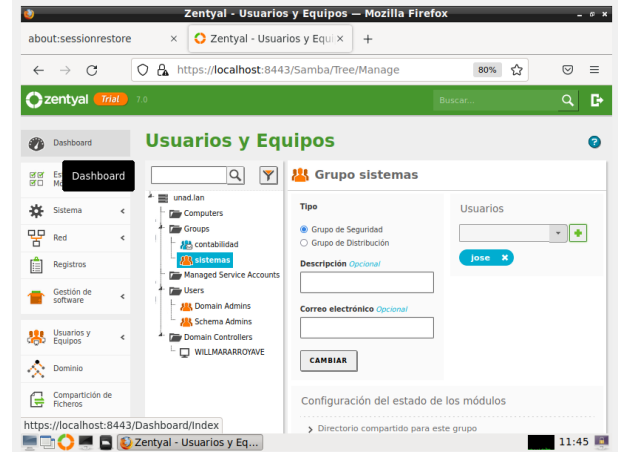

*Imagen 45*

Dentro del grupo sistemas se agrega el usuario; los grupos pueden ser de seguridad o de distribución

#### *Paso 4 Compartir ficheros con zentyal*

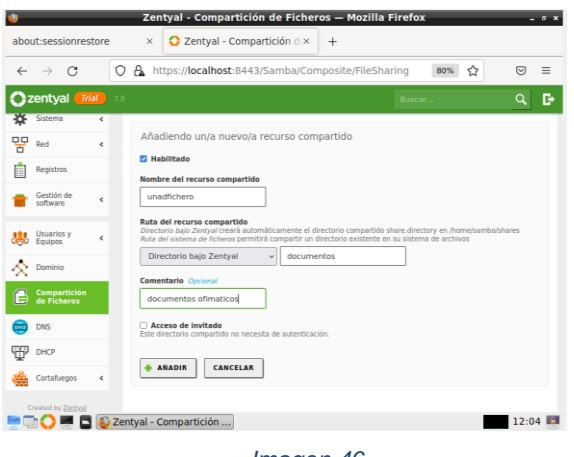

*Imagen 46*

Desde la opción compartición de ficheros se crea el recurso compartido

#### *Paso 5 control de accesos*

En la opción control de accesos se agregan los usuarios o grupos a los recursos compartidos

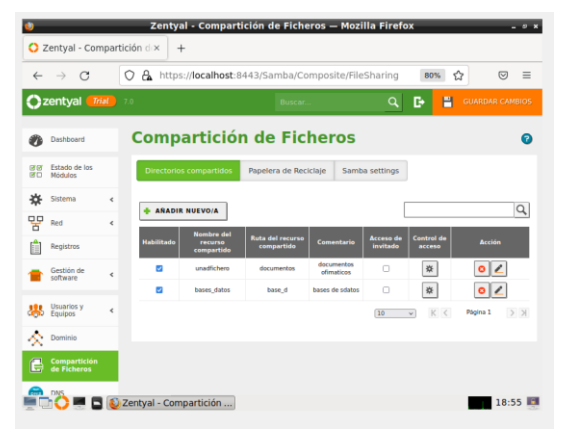

*Imagen 47*

*Paso 6: Ingreso al server zentyal desde ubuntu*

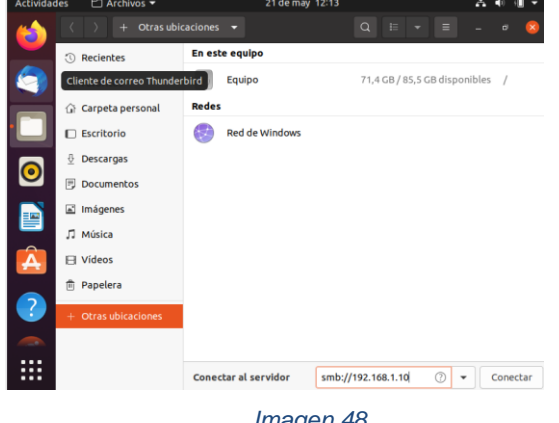

*Imagen 48*

En la opción otras ubicaciones se colocan la ip del servidor

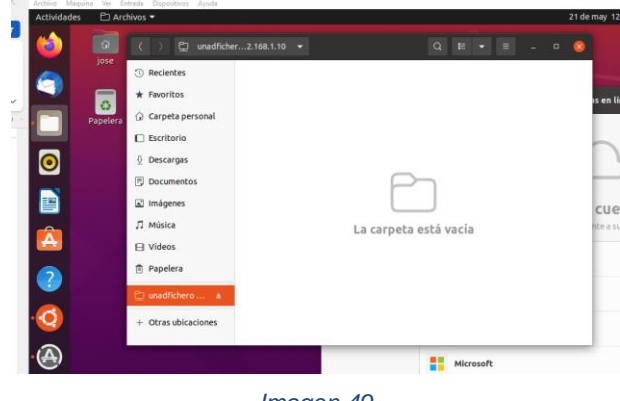

*Imagen 49*

En la gráfica anterior se está mostrando el recurso compartido unadfichero creado desde el servidor de zentyal

#### *Paso 1 Instalar cup server printers*

Desde el equipo anfitrión se instala físicamente una impresora hp deskjet Desde la opción dispositivos/usb, se envía el dispositivo a la máquina virtual

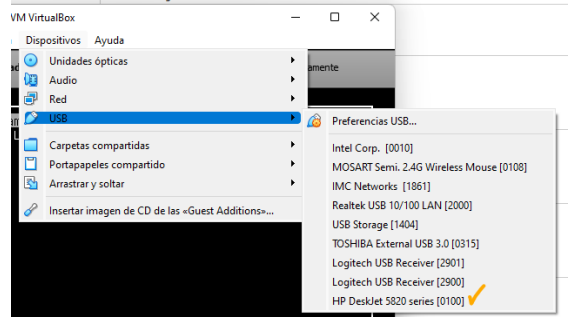

*Imagen 50*

#### *Paso 2 Instalación paquetes cups*

Las últimas versiones de zentyal ya no tienen la opción de CUP desde el menú principal por lo tanto primero se debe de instalar por línea de comando

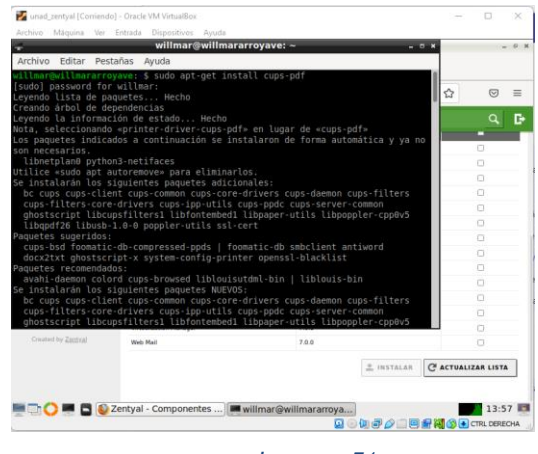

*Imagen 51*

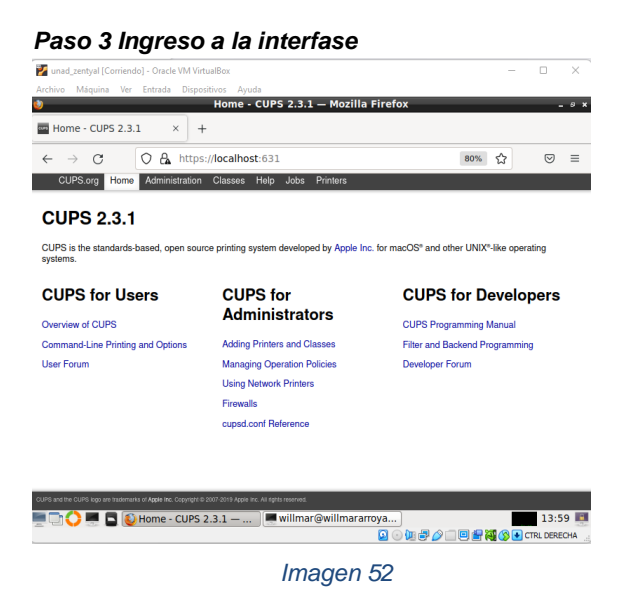

Se ingresa al navegador por localhost y el puerto 631, en la opción administración se selecciona la opción agregar impresora

### *Paso 4 Agregar la impresora*

Como desde la máquina principal se envió la impresora, está aparece en las opciones de los cups por lo tanto se selecciona

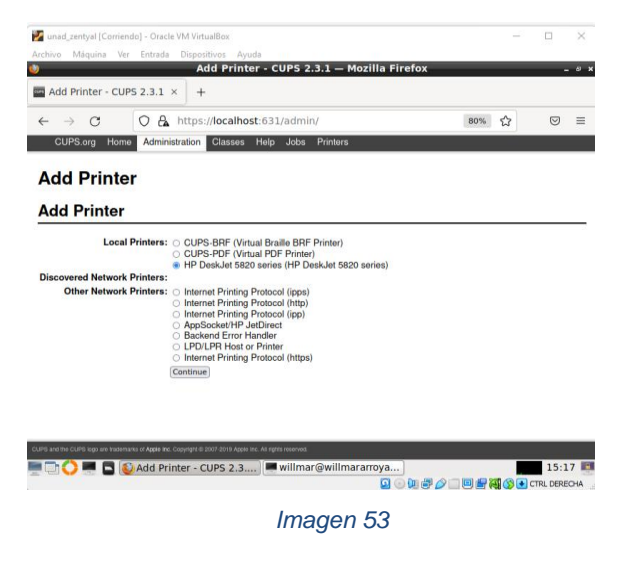

*Paso 5 seleccionar el modelo*

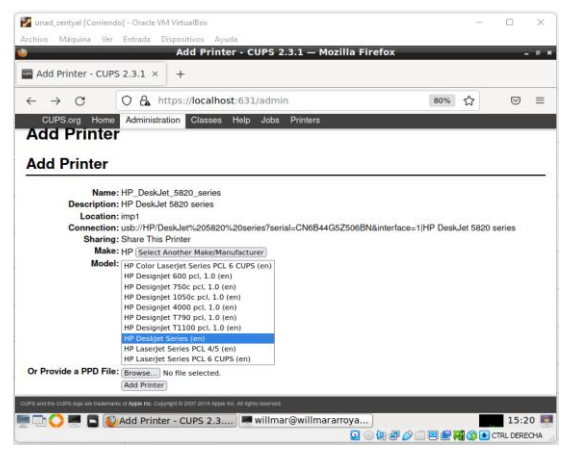

*Imagen 54*

*Paso 6 Agregar la impresora en Ubuntu desktop* Se ingresa por localhost y el puerto 631

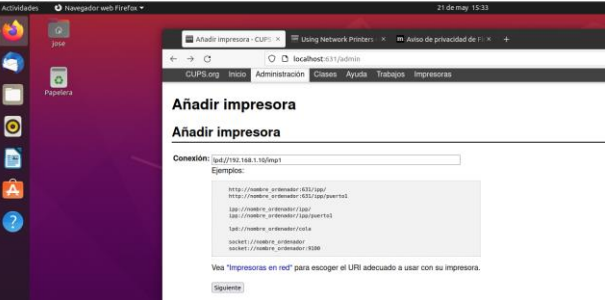

*Imagen 55*

Se debe seleccionar la ip del servidor y el nombre del cups que se la había colocado en el server

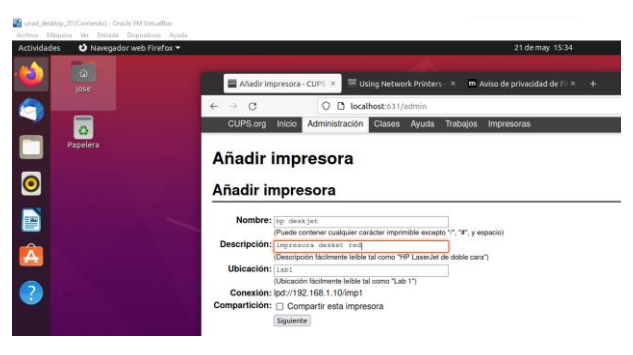

*Imagen 56*

Se ingresa el nombre de la impresora y la descripción

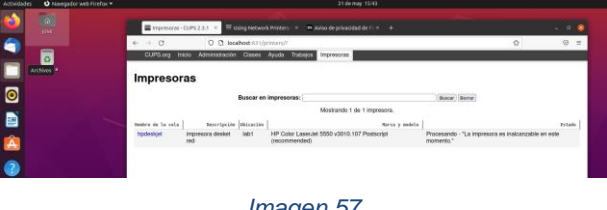

*Imagen 57*

Como se observa en la imagen ya queda configurada dicha impresora

#### **3.4 VPN**

Se ingresa al servidor zentyal y seleccionamos los para la instalación del VPN

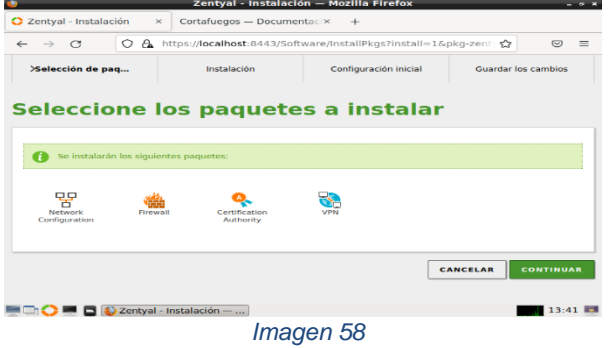

Paso 1 módulos vpn

Se espera inicie la instalación

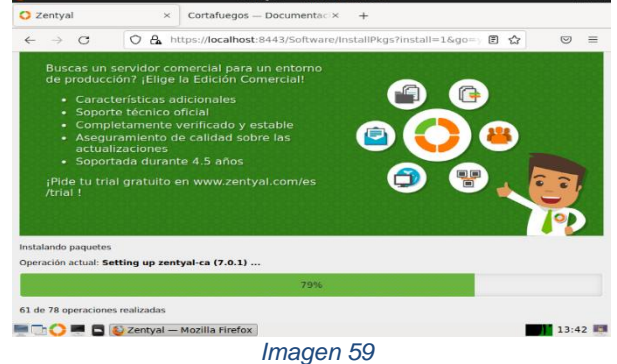

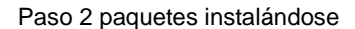

Se selecciona la red externa

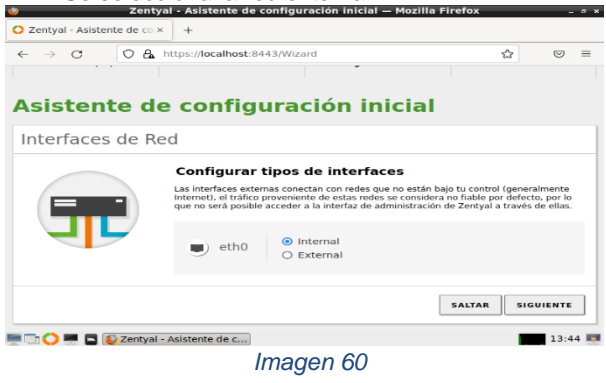

Paso 3 red externa

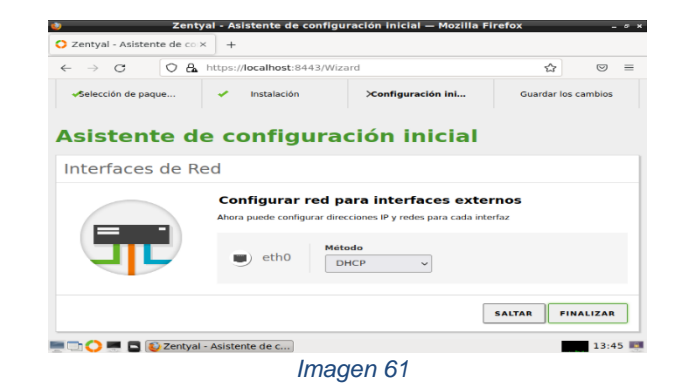

#### Paso 4 red interna dhcp

Seleccionamos DHCP y le damos en finalizar

Se ingresa al dashboard seleccionamos vpn y luego servidores clientes

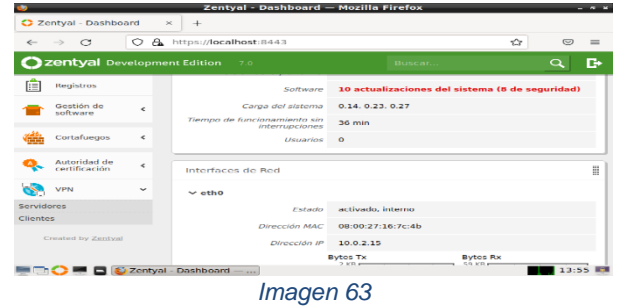

## Paso 5 dashboard

Se crea el certificado de autoridad primero

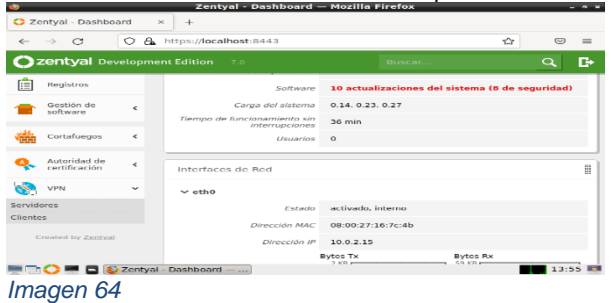

# Paso 6 certificado

Creamos el servidor vpn

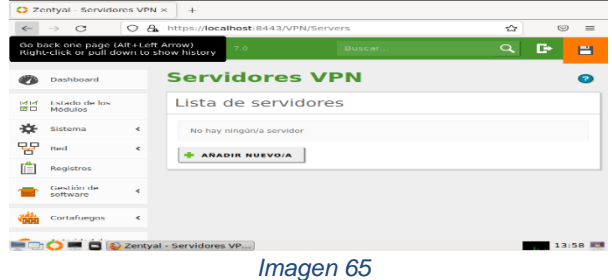

#### Paso 7 servidor vpn

Se ingresa a la configuración del servidor vpn

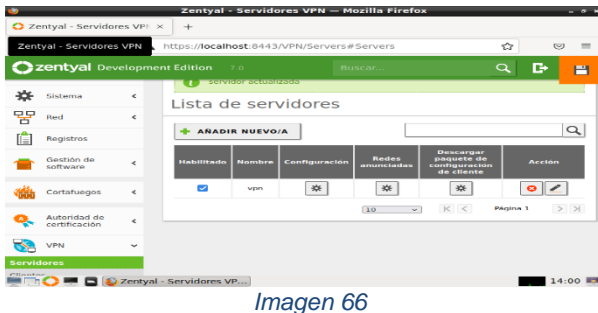

#### Paso 8 configuración vpn

Se deja el puerto por defecto, se selecciona el certificado antes creado, se activa la interfaz tun, en la interfaz de escucha se seleccionan todas

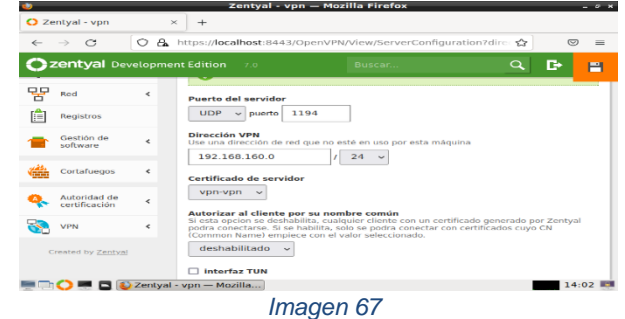

# Paso 9 agregamos datos Se guardan cambios

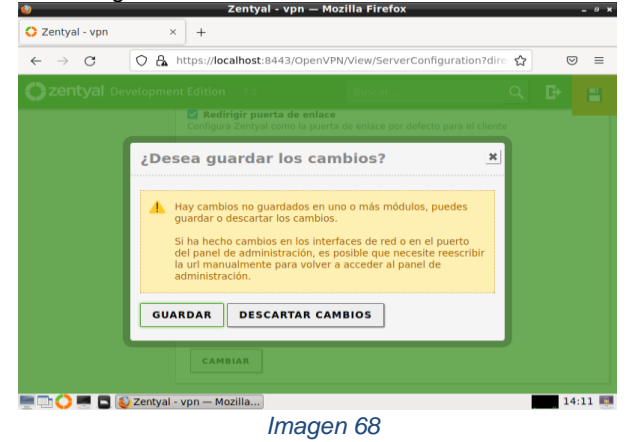

#### Paso 10 guardado de datos

Se ingresa a certificados y creamos uno para el cliente

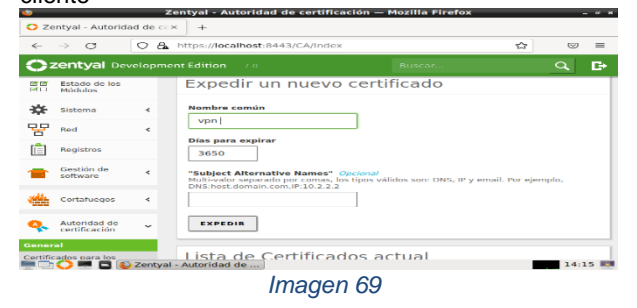

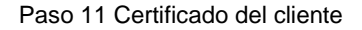

Se crea y se ingresa a servidores vpn, para descargar el paquete de configuración del cliente, se selecciona tipo cliente Linux, y se pone la dirección ip del servidor vpn y lo descargamos.

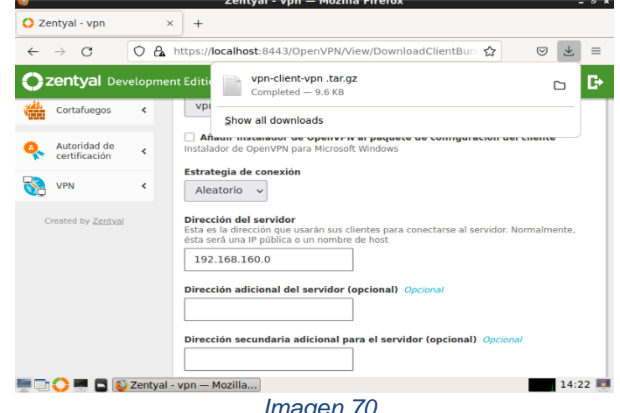

*Imagen 70*

#### Paso 11 descarga cliente Se suben los archivos a drive del cliente vpn

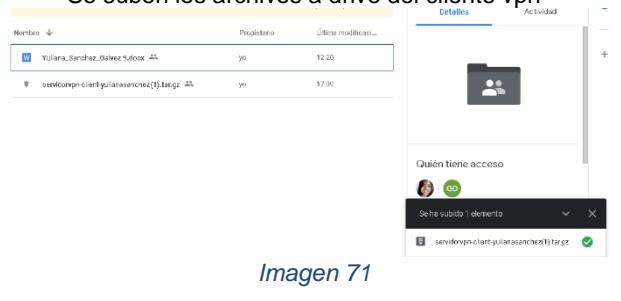

Paso 12 archivos en drive

# **4. CONCLUSIONES**

El proxy no transparente debe configurarse en cada equipo cliente para poder ser aplicado. Como principal ventaja se encuentra que la IP usada para realizar la búsqueda en internet se encuentra enmascarada y no será visible.

El cortafuegos de Zentyal, nos permite mantener controlados todos los accesos al internet, de una manera fácil, dado mejor rendimiento y seguridad.

La configuración del directorio activo es más fácil y sencilla que la implementación en un servidor de Windows

Zentyal es un sistema operativo que se caracteriza principalmente por tener una interfaz gráfica muy amigable al usuario lo que lo hace una distribución muy fácil de administrar

Al crear una vpn se toma el control de trafico de la red para cada usuario de la organización para evitar que haya saturación.

# **5. REFERENCIAS**

- [1]JGaitPro. (N/A). Zentyal Configurar Proxy Web HTTP No Transparente. https://www.youtube.com/watch?v=PG7pcYmBkw4&t=4 97s[1]
- [2]Zentyal. (2021). Instalación Zentyal. [https://doc.zentyal.org/es/installation.html#instalacion](https://doc.zentyal.org/es/installation.html#instalacion-con-el-instalador-de-zentyal)[con-el-instalador-de-zentyal](https://doc.zentyal.org/es/installation.html#instalacion-con-el-instalador-de-zentyal) [2]
- [3]Zentyal. (s. f.). Cortafuegos Documentación de Zentyal 7.0. Recuperado 22 de mayo de 2022, de <https://doc.zentyal.org/es/firewall.html> [3]
- [4]Prat, D. D. B. (2020, 16 septiembre). Firewall Zentyal El Taller <https://eltallerdelbit.com/firewall-zentyal/> [4]